Step 1. In a Google Chrome or Firefox browser, log into the Club Automation website: https://collinsaerospace.clubautomation.com

- Step 2. Click below "First time here?" on **Access My Account** 
	- When creating your account, you will need to use the email address where you receive your Rec Center emails.

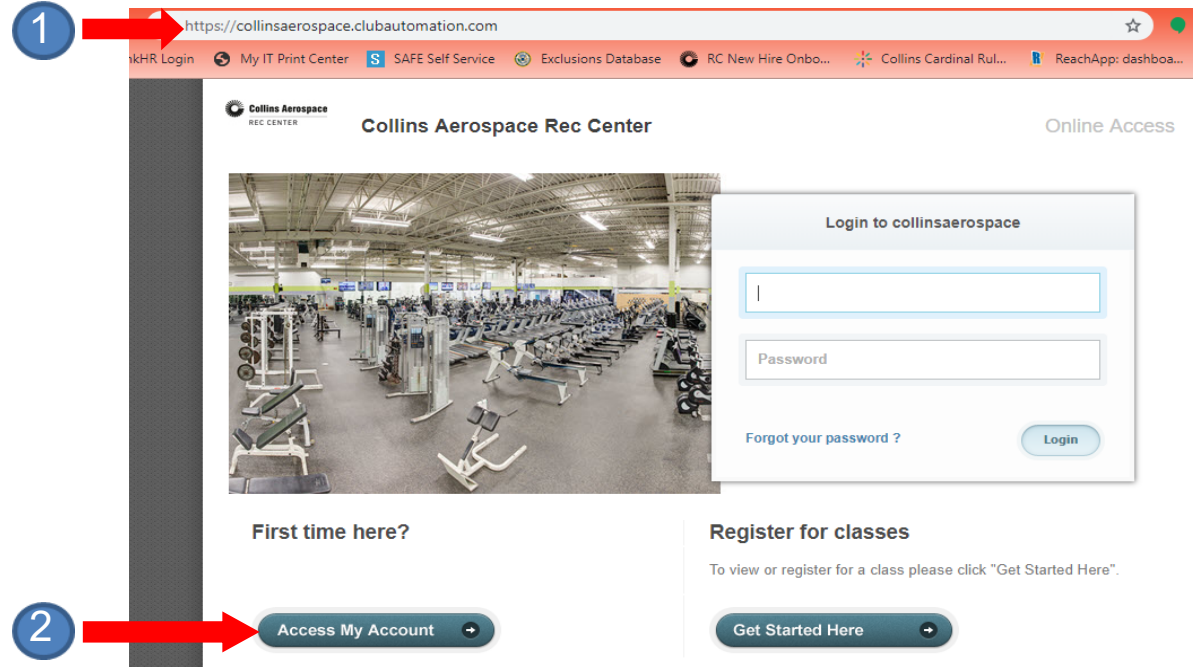

Then follow the prompts and text boxes to complete your account set up. This only needs to be done once and then you're able to register for classes online and download the app for easy access.

- Step 1. In a Google Chrome or Firefox browser, log into the Club Automation website: https://collinsaerospace.clubautomation.com
- Step 2. Click below "First time here?" on **Access My Account**  $\bullet$

When creating your account, you will need to use the email address where you receive your Rec Center emails.

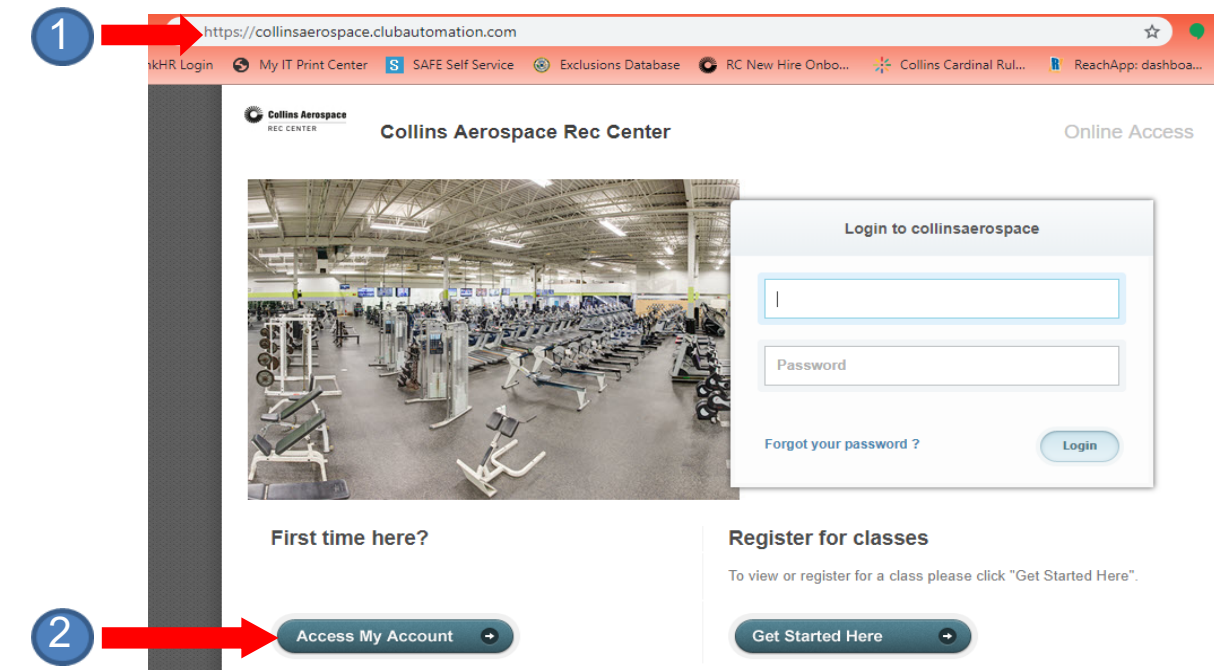

Then follow the prompts and text boxes to complete your account set up. This only needs to be done once and then you're able to register for classes online and download the app for easy access.

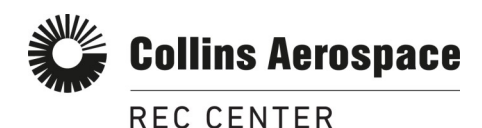

## **How to download the App and view/register for classes**

**Step 1.** Follow steps 1 and 2 on the other side of this document **Step 2.** Download the 'Collins Aerospace Rec Center' app from your app

store. **Step 3.** Log in using the same credentials as Club Automation (Step 1)

**Step 4. Select the "classes" icon.** 

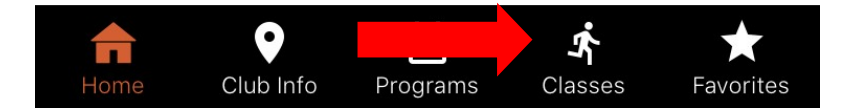

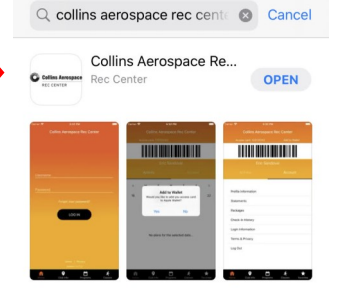

**Step 5.** Select the date you wish you view classes

**Step 6.** To register for a KBX or Pilates class select the class time you wish to attend

**Step 7.** Once you have a specific class selected you can view how many spots are remaining and register for that specific class, if available. (If there are multiple people linked to your membership account, you will need to confirm the person you are choosing to register.)

## **MOVE Better. FUEL Better. LIVE Better.**

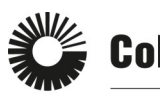

## **Collins Aerospace**

**REC CENTER** 

**How to download the App and view/register for classes**

**Step 1.** Follow steps 1 and 2 on the other side of this document

**Step 2.** Download the 'Collins Aerospace Rec Center' app from your app store.

**Step 3.** Log in using the same credentials as Club Automation (Step 1)

**Step 4. Select the "classes" icon.** 

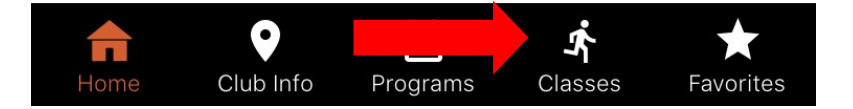

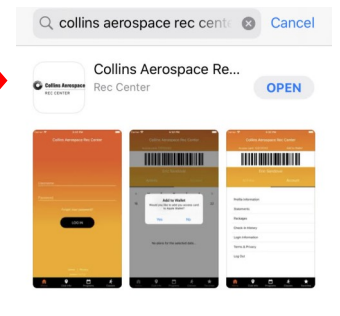

**Step 5.** Select the date you wish you view classes

**Step 6.** To register for a KBX or Pilates class select the class time you wish to attend

**Step 7.** Once you have a specific class selected you can view how many spots are remaining and register for that specific class, if available. (If there are multiple people linked to your membership account, you will need to confirm the person you are choosing to register.)

## **MOVE Better. FUEL Better. LIVE Better.**